#### **Public Purchase Vendor Registration - Part 1**

To register with The City of Hurst as a bidding vendor, click here and follow the instructions below.

If you are already registered and have an account on Public Purchase, please proceed to Part 2 of the Vendor Registration process to register with the City of Hurst.

1. Click Bidding Vendors Registration. Public Purchase will open in a new tab

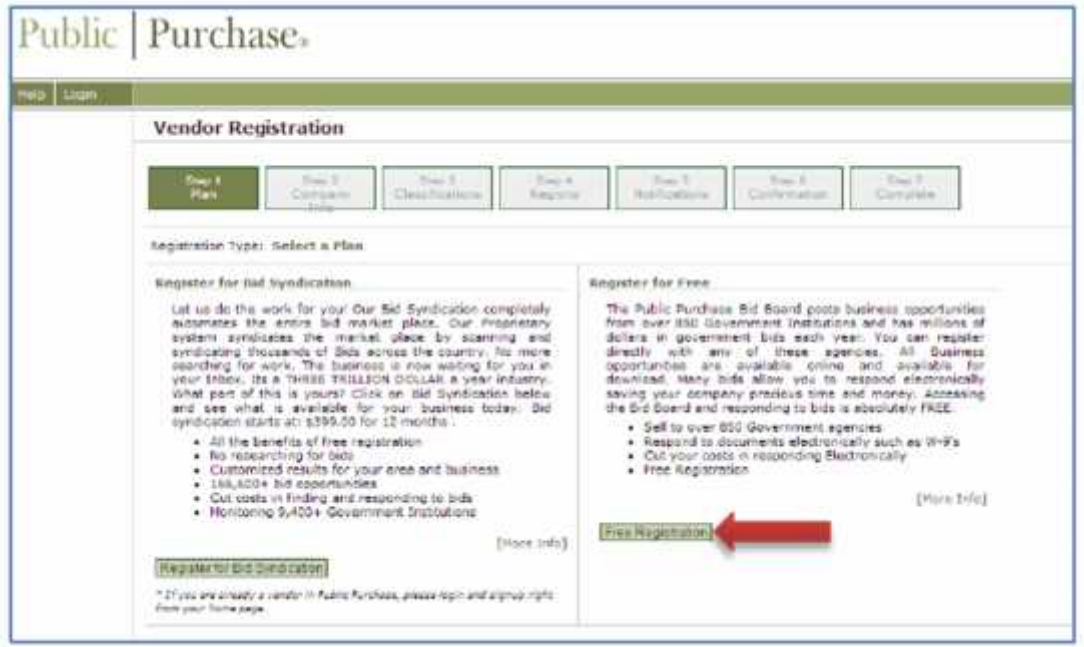

2. Select Free Registration. The rest of the instructions given are for the Free Registration but you may choose Bid Syndication if you would like access to the other options Public Purchase provides to vendors

3. Fill in your company information. Items in **bold** are required fields.

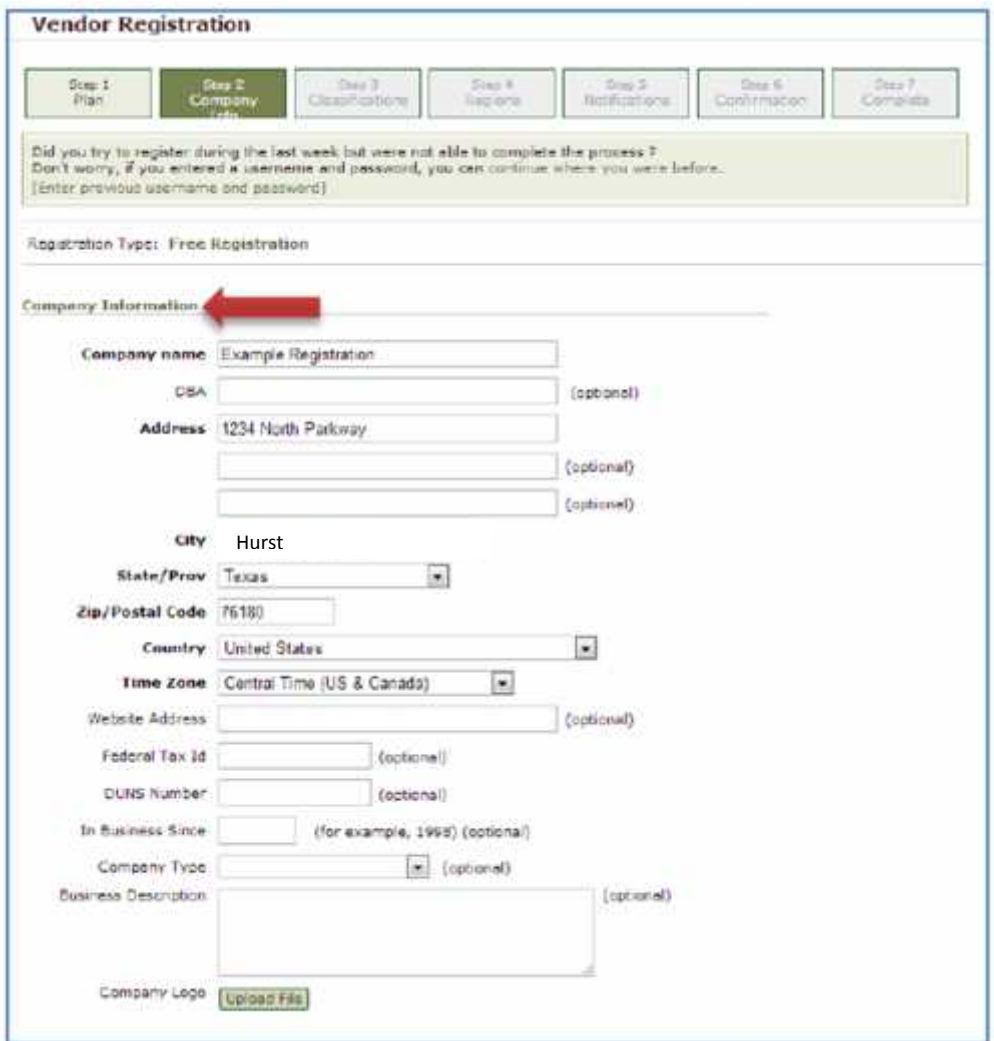

4. Fill in your main contact information. This will be used to verify your information in order to complete registration later on

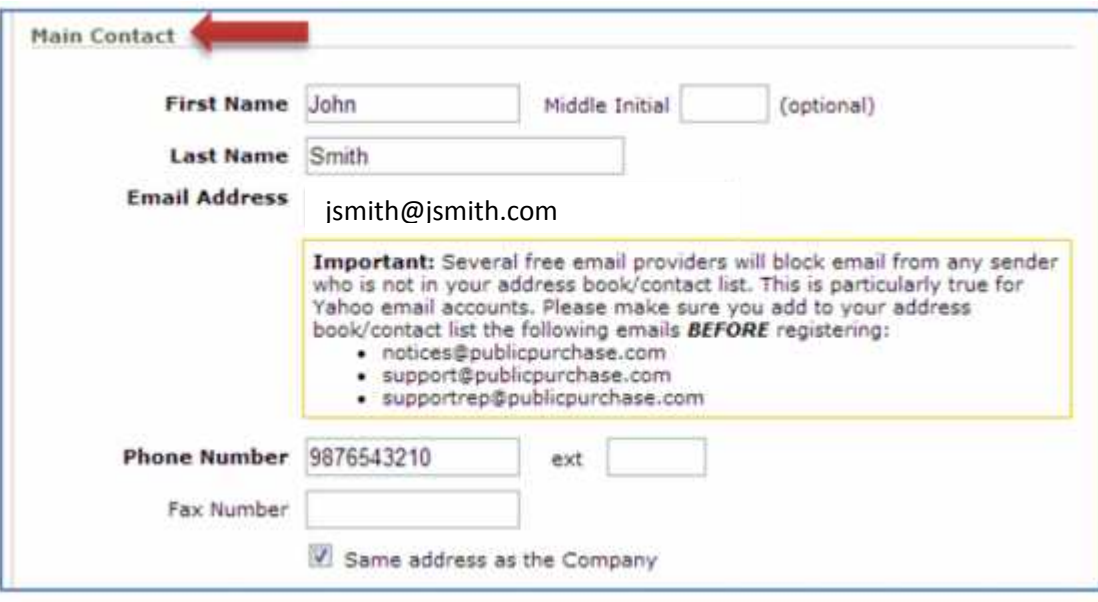

# 5. Fill in username and password

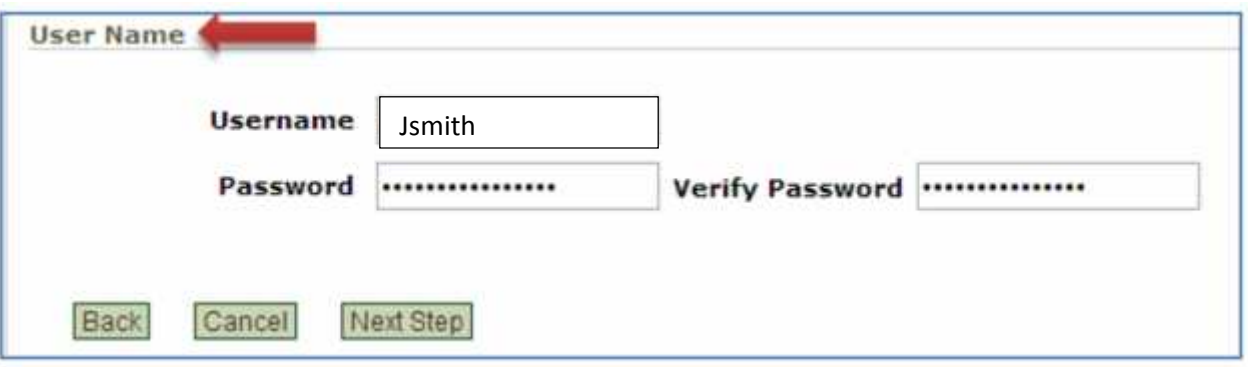

# 6. Click Next Step

7. Select the classifications for the products and/or services your company provides. You must choose at least one code. Click Add next to the code.

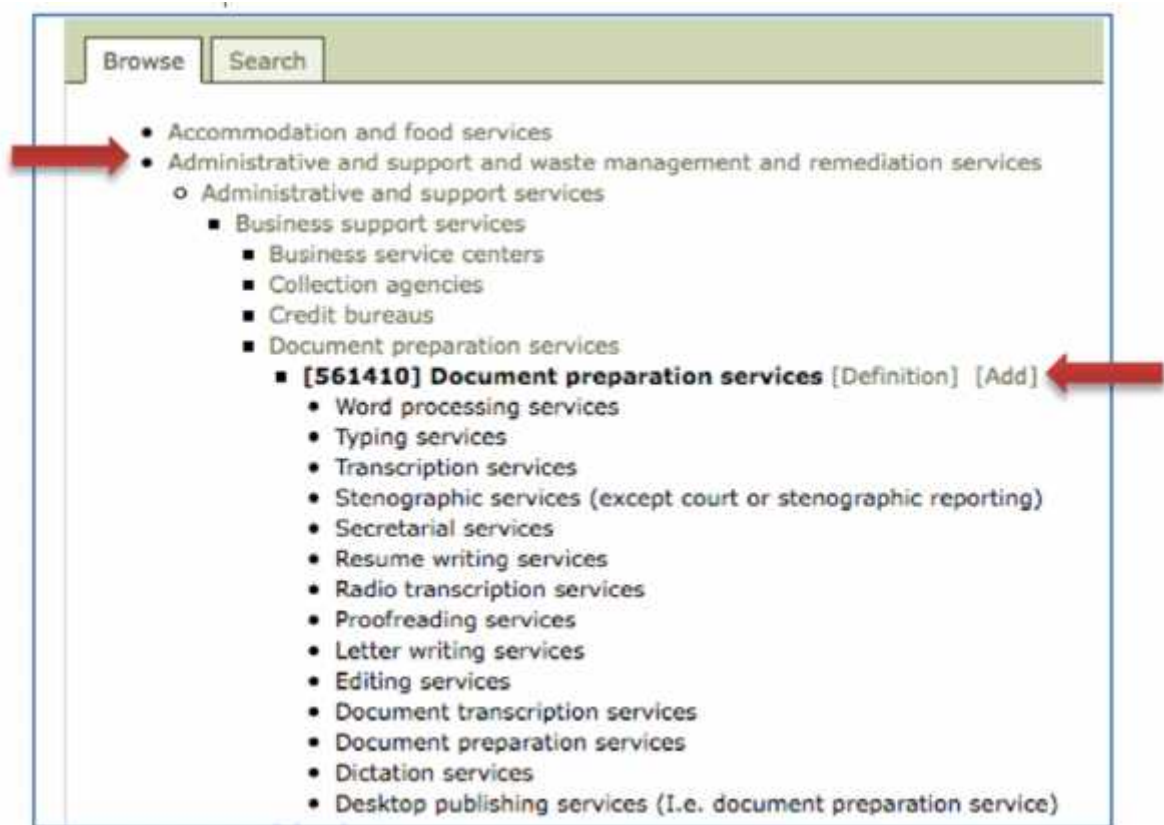

8. When finished, click Next Step

9. Select the regions you are interested in working with. Be sure to select Texas as this is the region The City of Hurst is located in

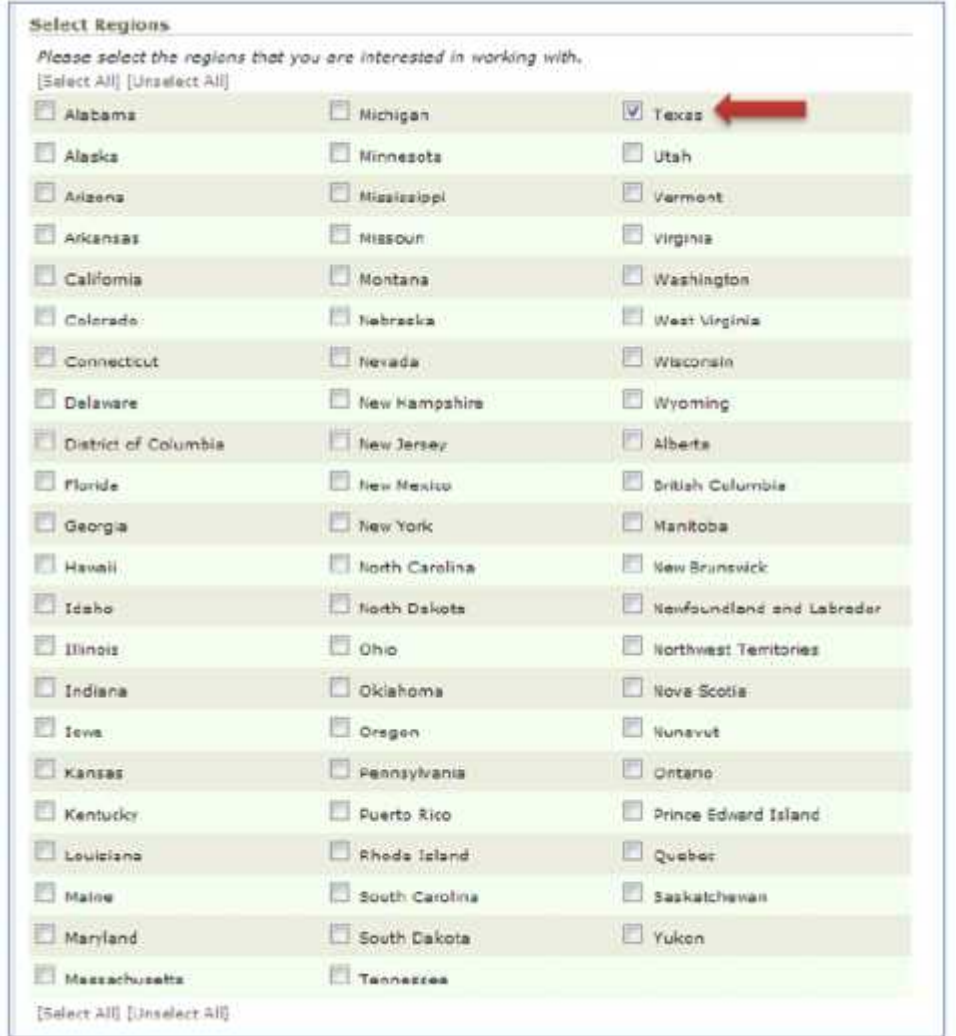

# 10. Click Next Step

11. Select the government agency types you are interested in working with. Be sure to select City/Municipality

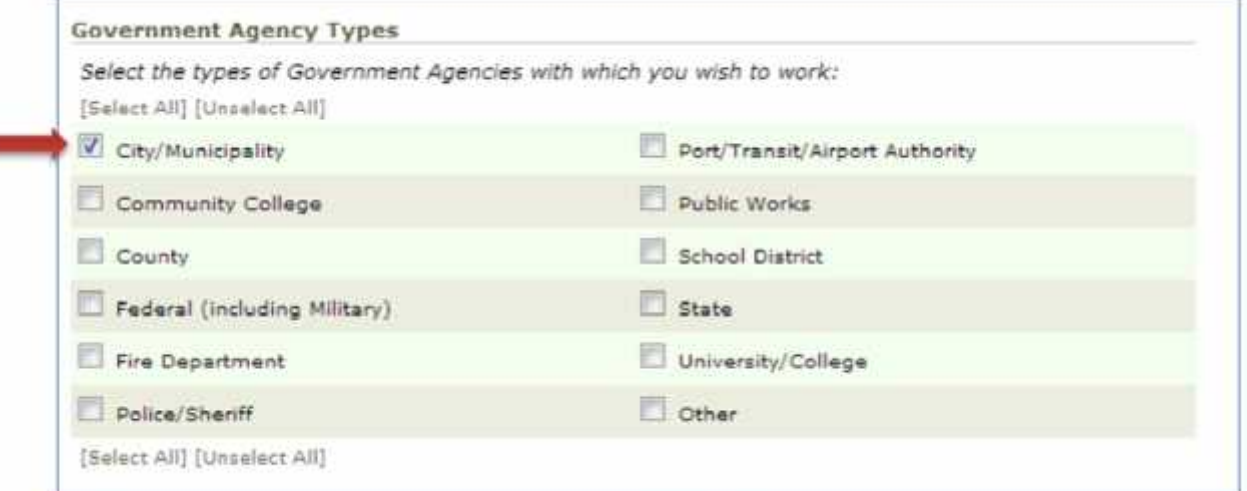

12. Select notification messages you wish to receive. Be sure to at least select the first option in order to find out about bids from North Richland Hills

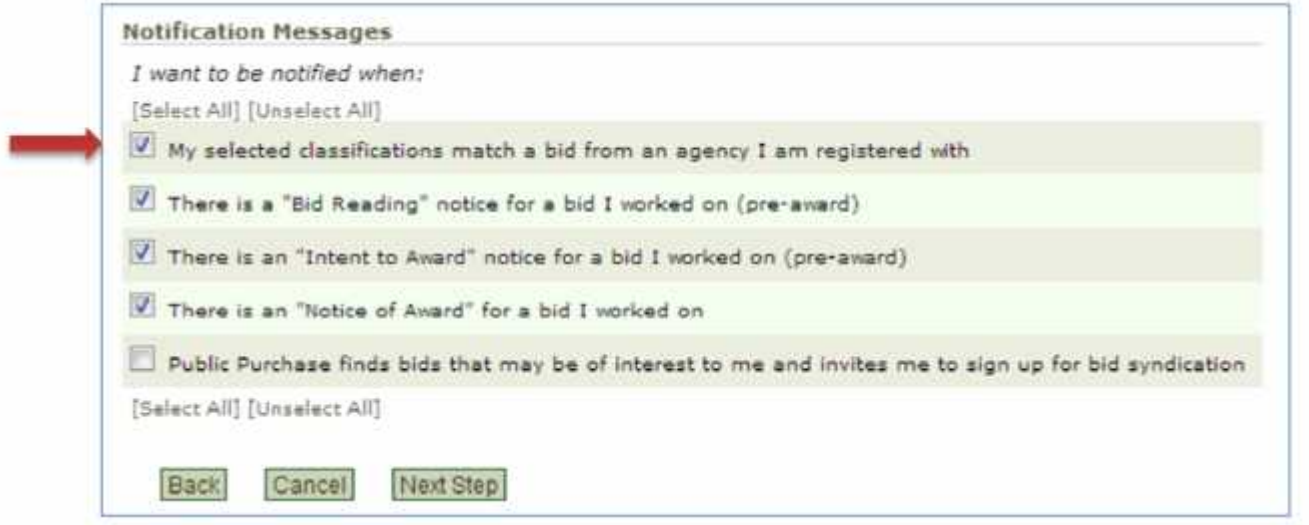

# 13. Click Next Step

# 14. Select No, Thank You to continue with the free registration

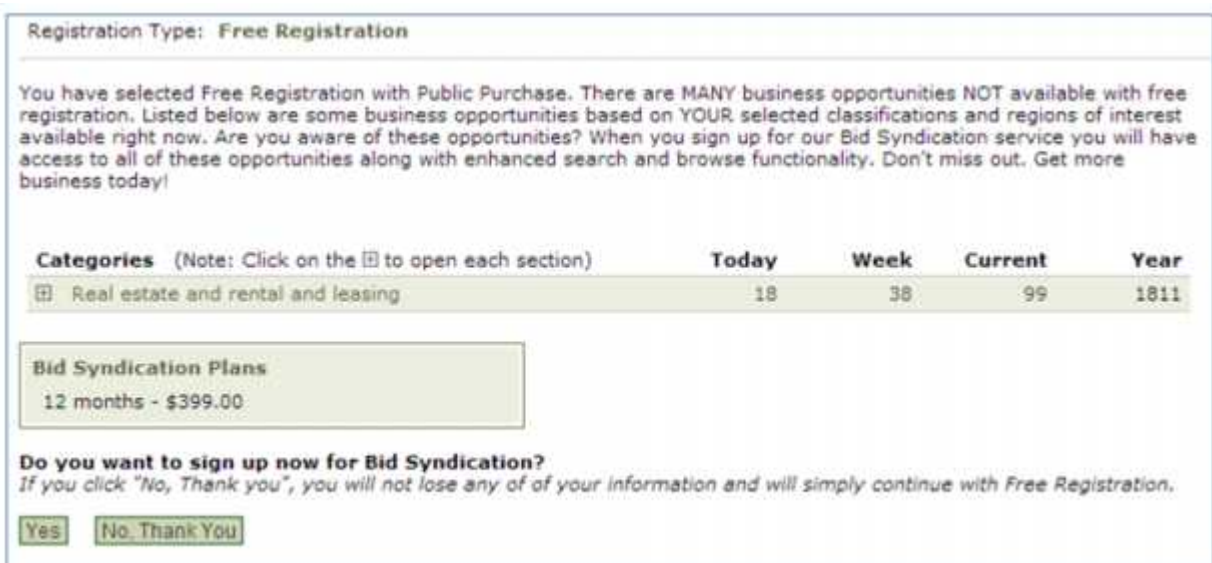

#### 15. Confirm all information is correct and click Next Step

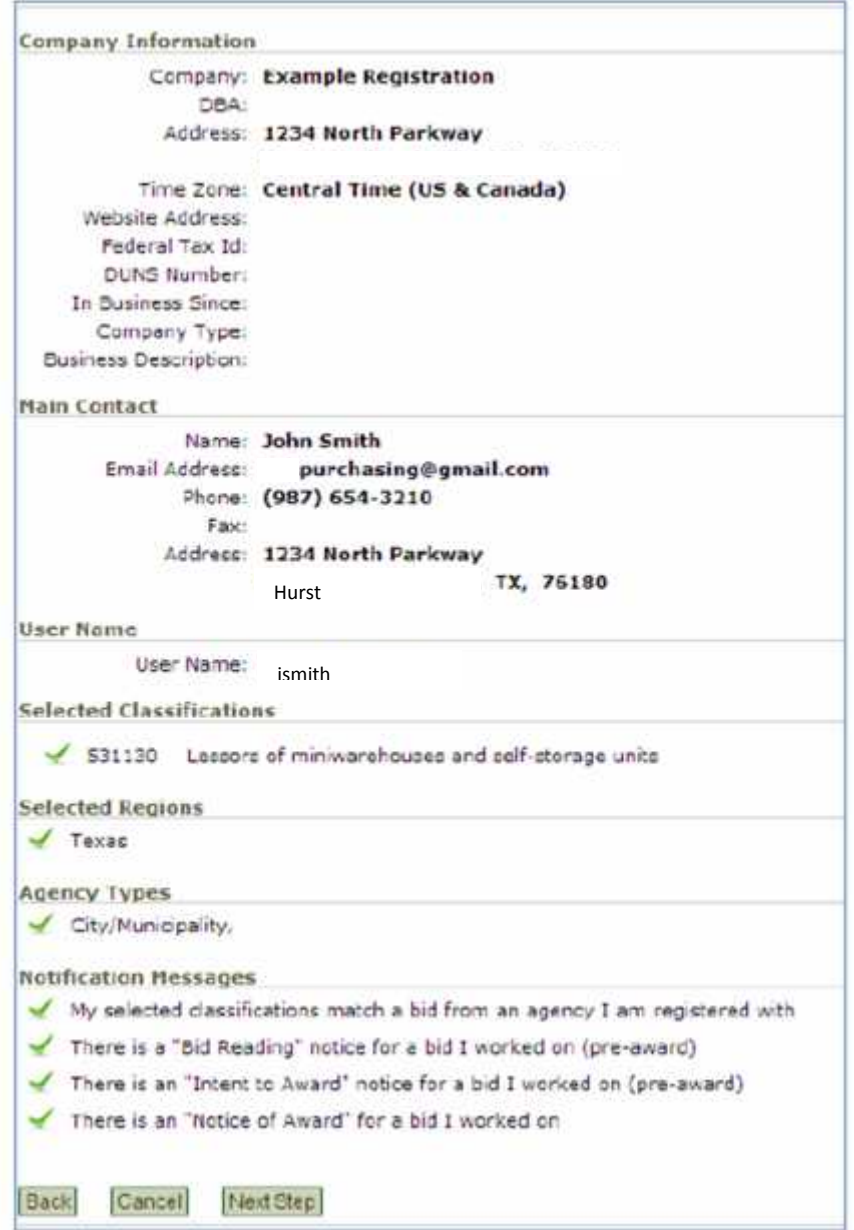

#### 16. Click done while on the Registration Submitted page

It can take up to 24 hours for your account to become active. You will receive an email from notices@publicpurchase.com letting you know your account is activated. Be sure to add this email address to your contacts to avoid the bid notification emails being sent to your junk folder.

#### **Public Purchase Vendor Registration - Part 2**

Once you receive your account activation email, you can proceed to registering the City of Hurst or other agencies.

1. Go to the Public Purchase home page.

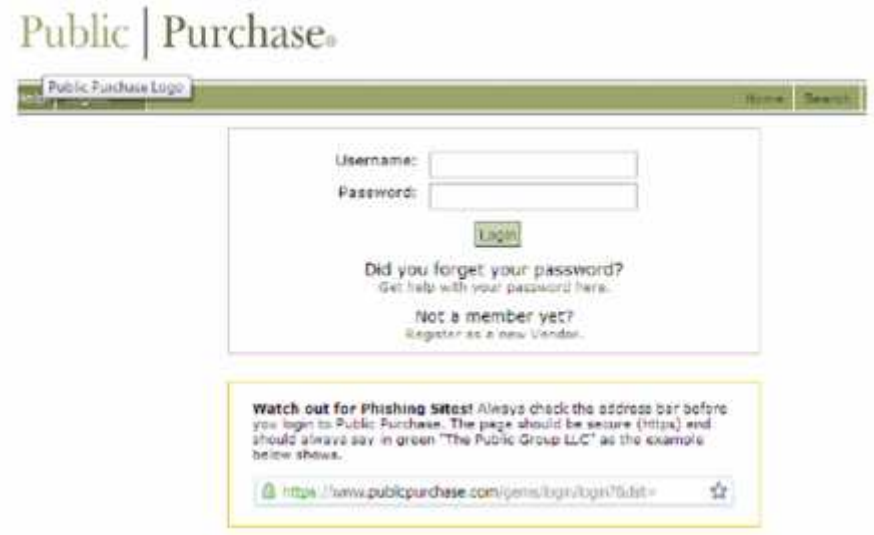

2. Fill in your username and password and click Login. This will take you to your home page which is customized to show only the bids you are invited to and responding to

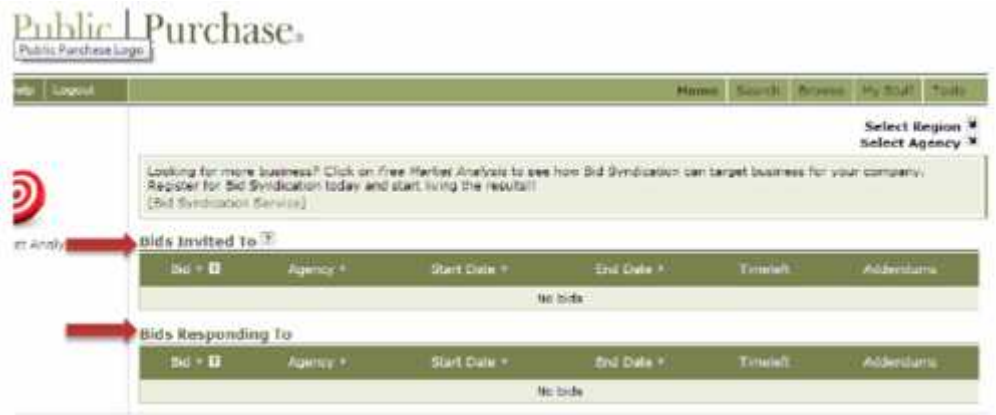

3. To register with an agency, select the region and agency from the drop-down menus on the right. Make sure to choose **Texas** for the region and **City of Hurst** for the agency

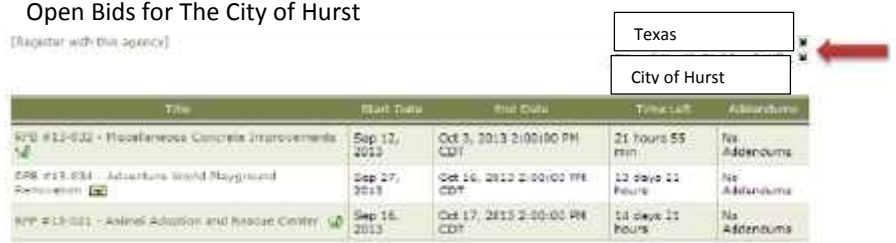

4. The City of Hurst home page will show. Click Register with this Agency

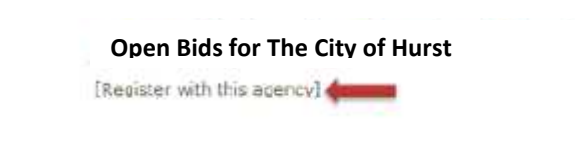

5. You will be taken to The City of Hurst's registration page. Read the instructions and then click Continue

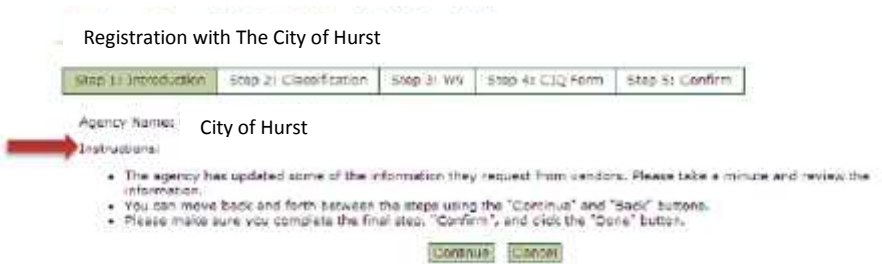

6. Classifications you chose during the initial registration process will show up here. You can add or delete classifications on this page

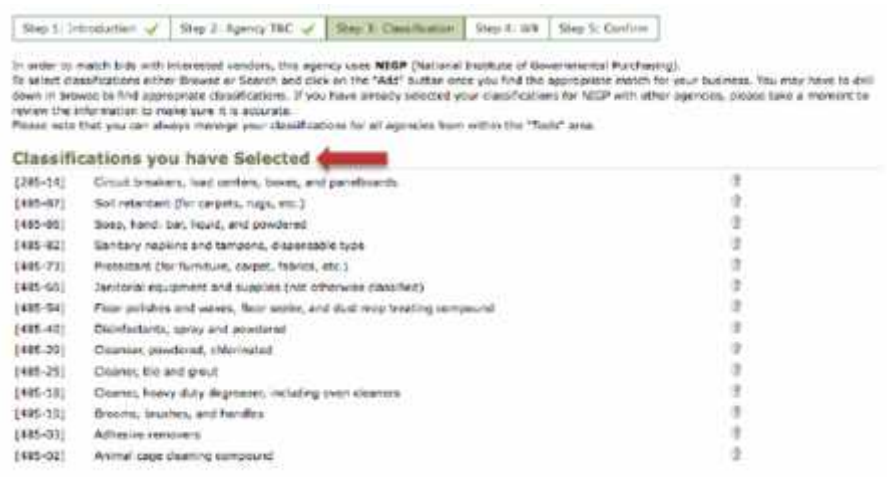

### 7. Click Continue

8. Fill in the blank W-9 form

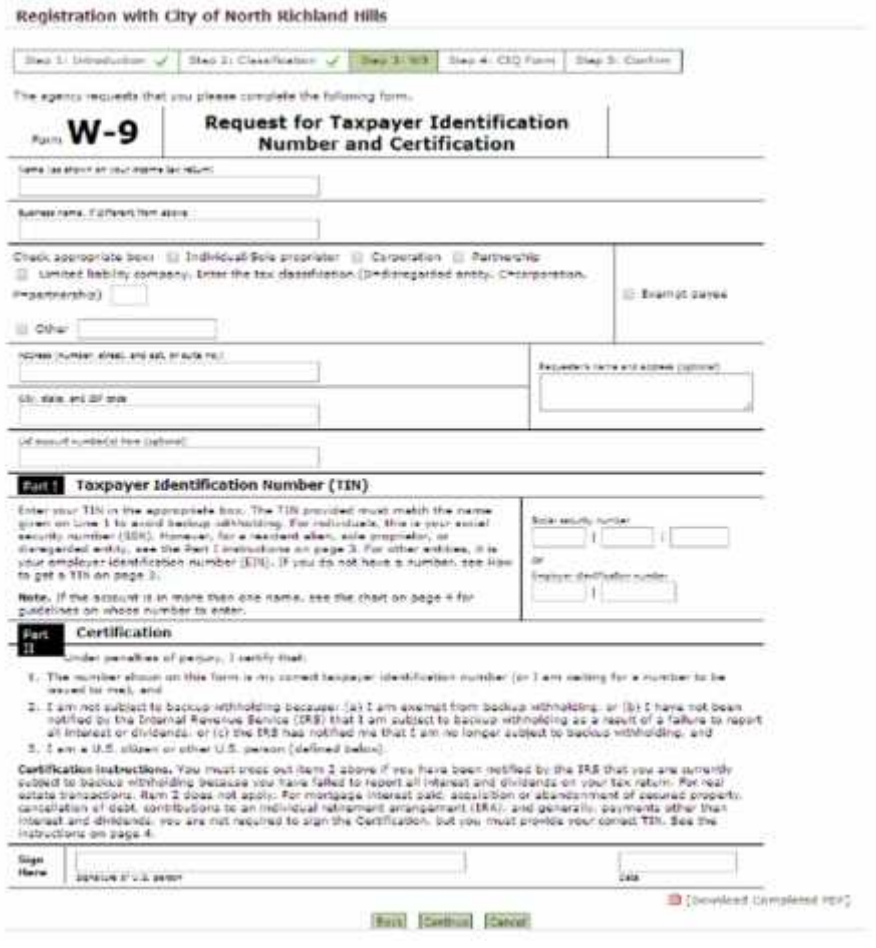

# 9. Click continue

10. Fill in the blank Conflict of Interest Questionnaire

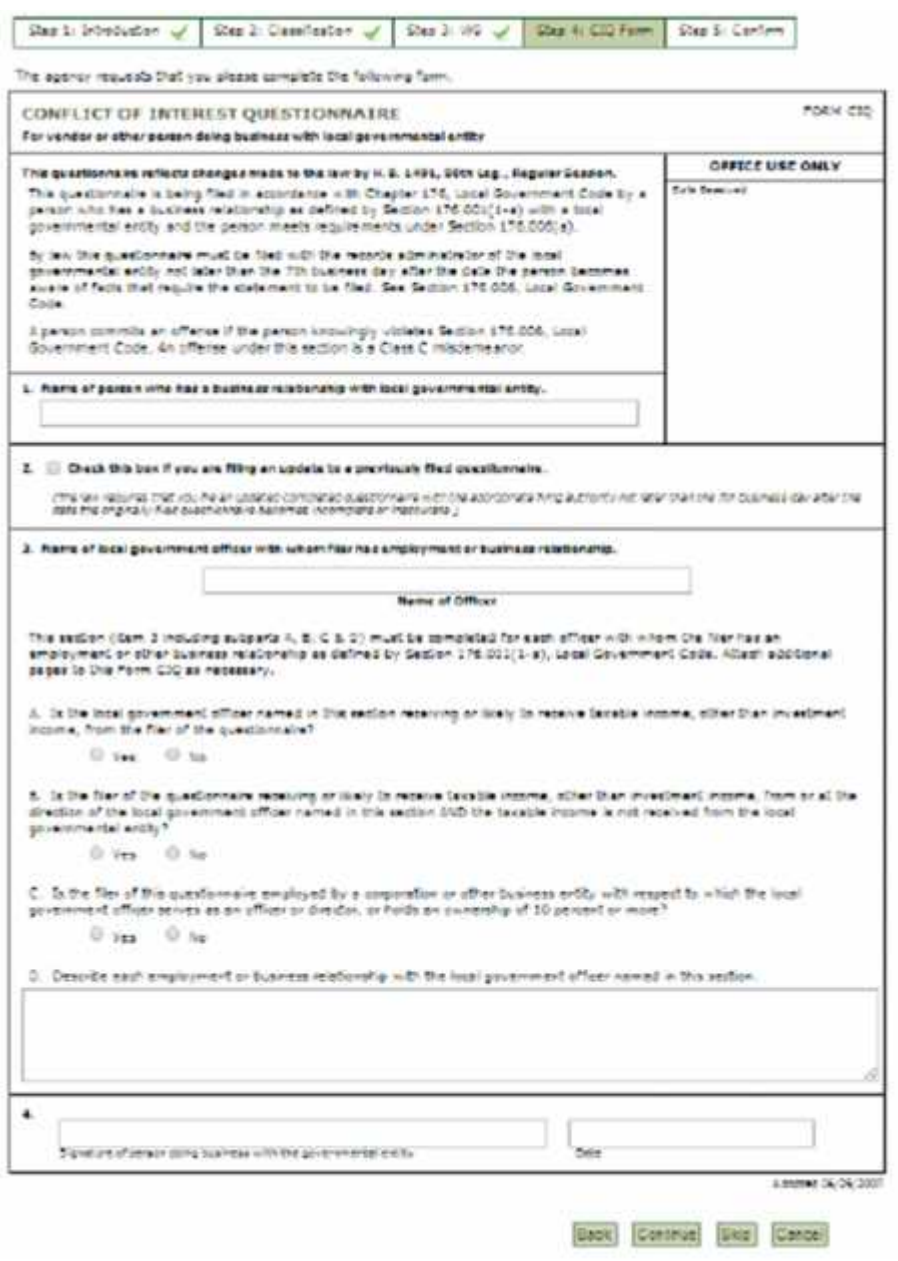

### 11. Click Continue

12. On the confirmation page, you will be able to review all the information you have entered. If everything is correct, click done.

# **You are now registered to be a vendor with the City of Hurst and can participate in our bids!**